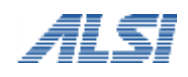

**URL** フィルタリングソフト

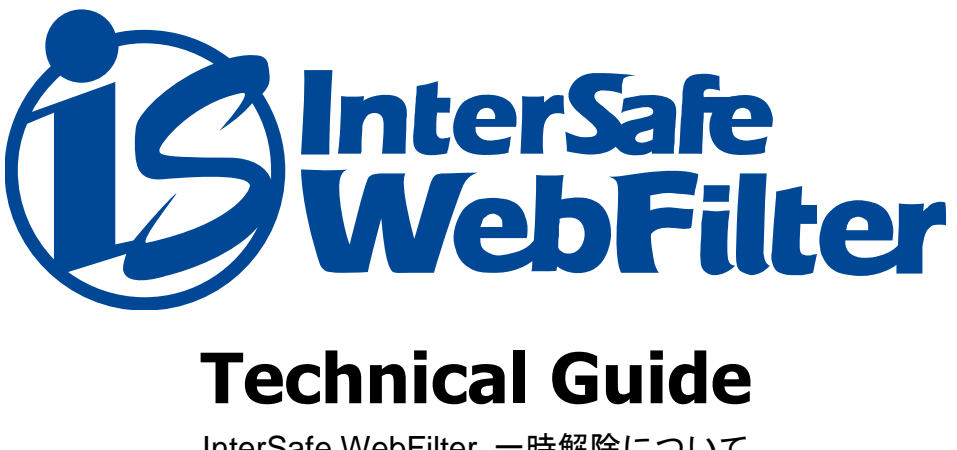

InterSafe WebFilter 一時解除について

# 目次

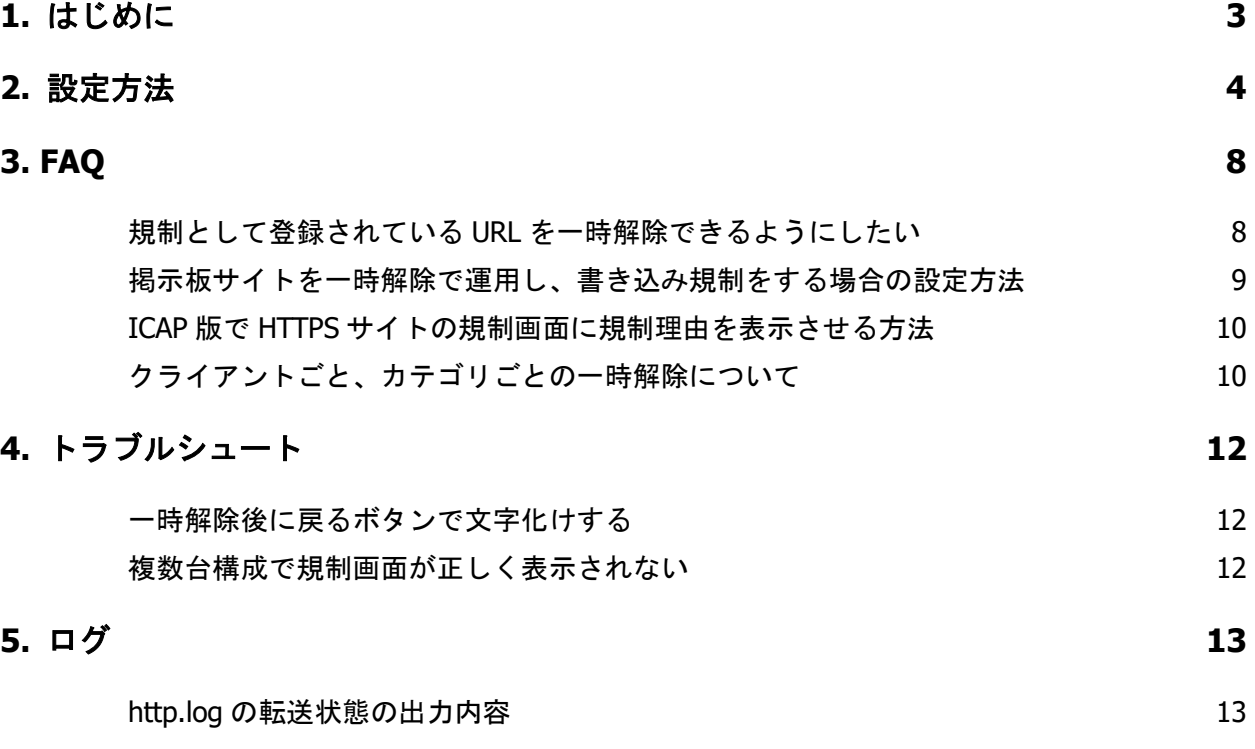

# <span id="page-2-0"></span>**1.**はじめに

一時解除とは、ブラウザから規制対象のサイトにアクセスしたとき、一旦、規制画面を表示してから、一定時間だけ閲覧が出来るよう

にする InterSafe WebFilter の機能です。

この機能を使用することによって、利用者にフィルタリングされていることを意識させながら、目的のサイトへのアクセスは可能とい った運用が可能になります。

一時解除は、バージョンごとにマニュアルでの機能名称が異なります。本文中でも、機能名称は、それぞれのバージョンに従って説明 しております。

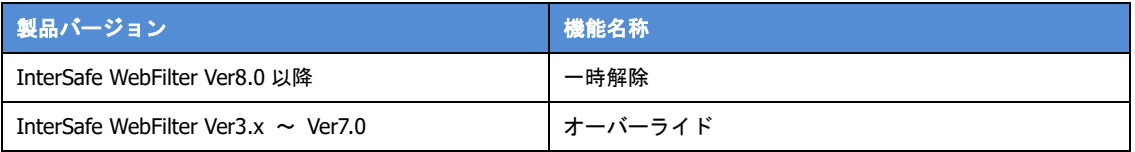

本資料では、この一時解除の具体的な設定方法や、利用時の注意事項などをまとめています。

#### <一時解除の動作>

規制対象のサイトにアクセスすると、一旦規制画面が表示されます。

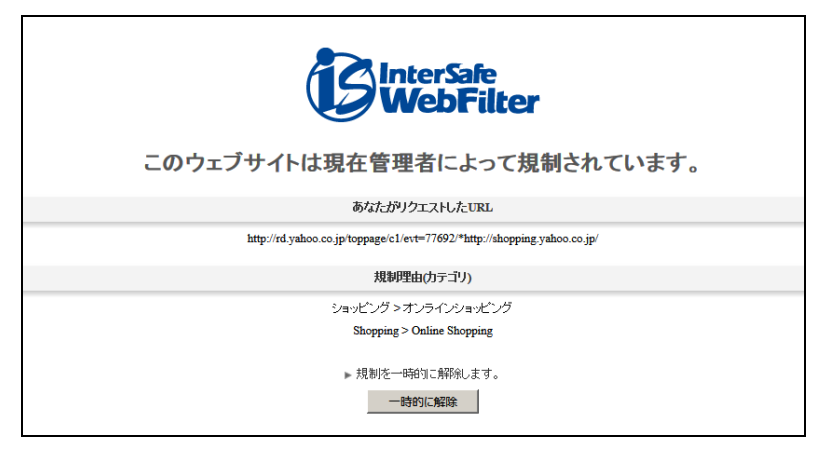

「一時的に解除」ボタンをクリックすると、サイトが表示されます。

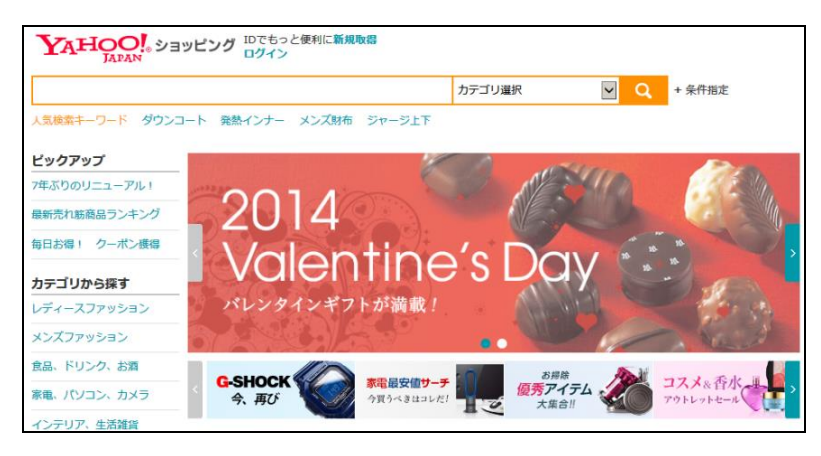

# <span id="page-3-0"></span>**2.**設定方法

### ■ 設定の基本

一時解除は[共通アクセス管理]-[規制画面設定]の[規制画面形式]で、ファイルを指定したときにだけ、有効になります。

※設定方法については、Ver.8.5 にて例示してあります。

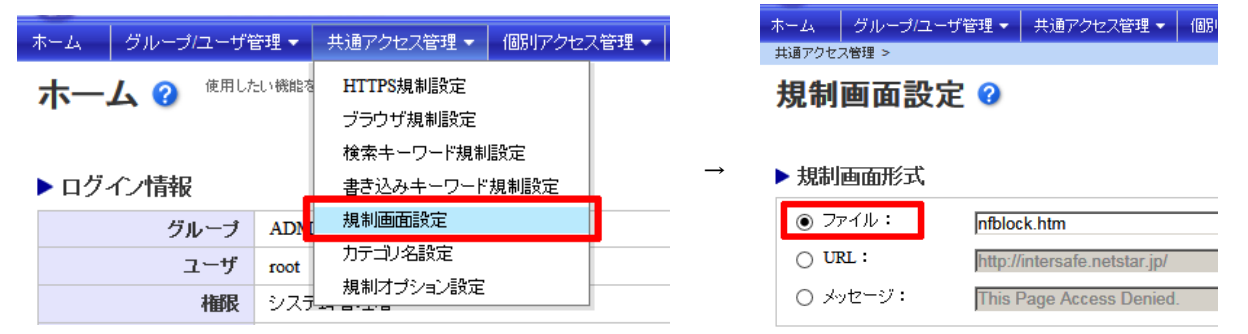

## ■ カテゴリごと

カテゴリごとに一時解除を有効にするには、[個別アクセス管理]-[カテゴリ設定]でカテゴリルールを設定します。

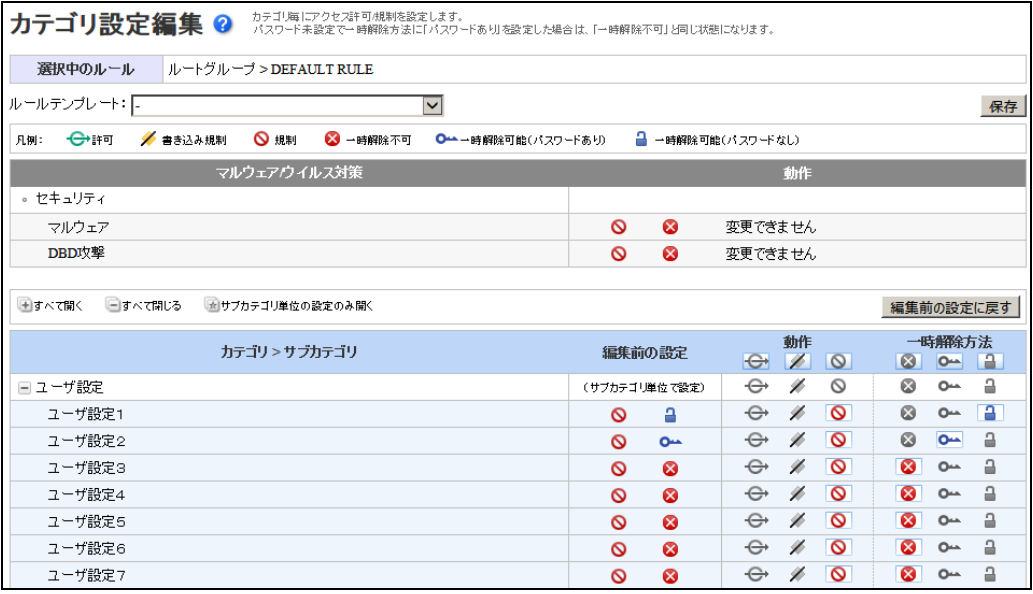

# ■ グループ

グループに対して、カテゴリルールを適用する場合、[グループ/ユーザ管理]-[グループ管理]-[ルール設定]タブを表示します。

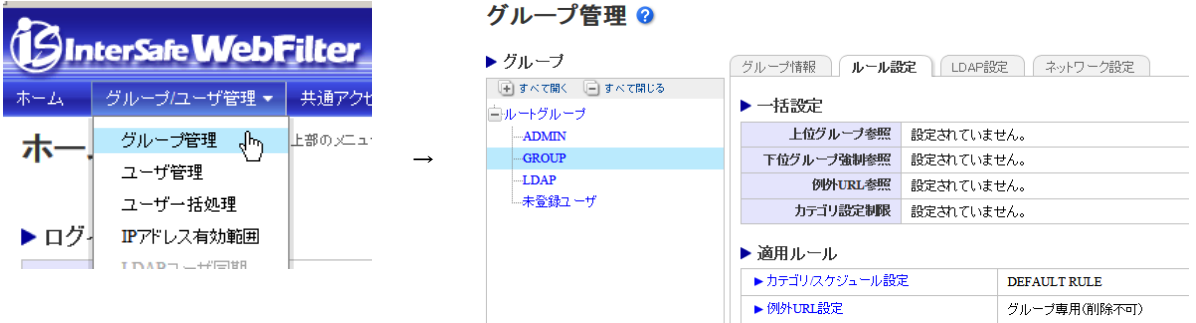

1. [適用ルール]-[カテゴリ/スケジュール設定]をクリックします。[カテゴリ/スケジュール設定]が表示されます。

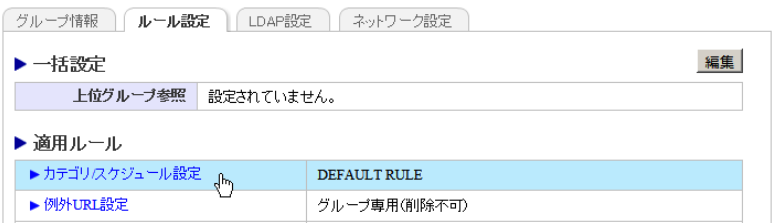

#### 2. [ルール選択]ボタンをクリックします。[適用ルール選択]が表示されます。

選択されたグループに[下位グループ強制参照]または[上位グループ参照]が設定されている場合は、適用ルールを変更できません。

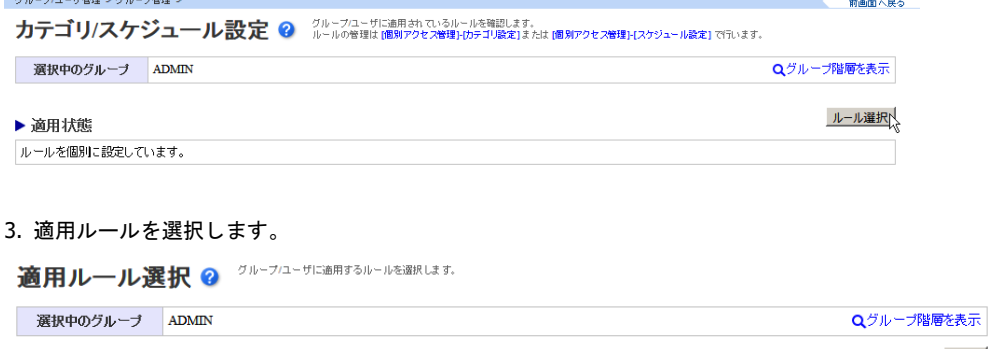

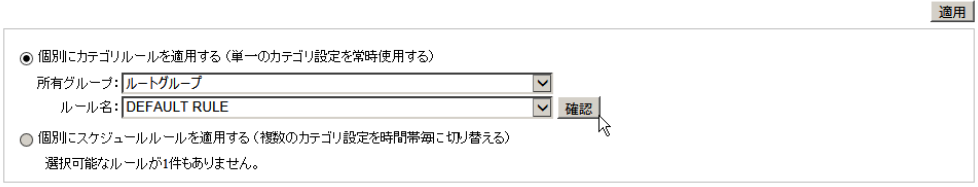

・個別にカテゴリルールを適用する

個別にカテゴリルールを適用する場合に選択します。選択すると、カテゴリルールを所有しているグループ名とルールを選択すること ができます。[確認]ボタンをクリックすると、選択したカテゴリルールの詳細が画面の下部に表示されます。

・個別にスケジュールルールを適用する

個別にスケジュールルールを適用する場合に選択します。

4. [適用]ボタンをクリックします。確認のダイアログが表示されます。 [OK]ボタンをクリックします。

一時解除の解除時間、パスワード 設定は、[グループ/ユーザ管理]-[グループ管理]-[規制オプション設定]にて設定します。

#### ■ ユーザ

ユーザに対して、カテゴリルールを適用する場合、[ユーザ/グループ管理]-[ユーザ管理]から任意のアカウントを選んで、[ルール設定] タブを表示します。

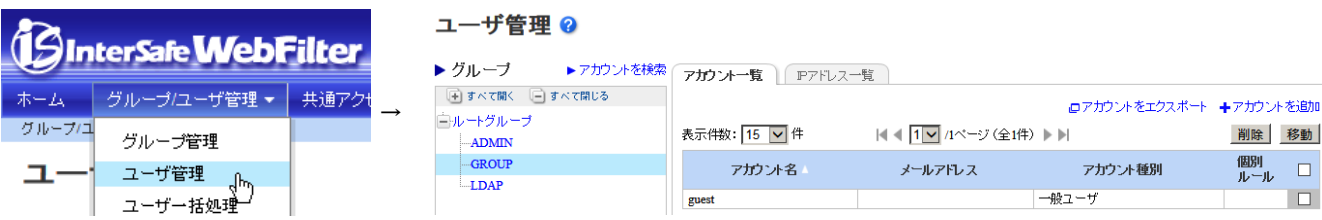

- 1. [適用ルール]-[カテゴリ/スケジュール設定]をクリックします。[カテゴリ/スケジュール設定]が表示されます。
- 2. [ルール選択]ボタンをクリックします。[適用ルール選択]が表示されます。
- 3. 適用ルールを選択します。

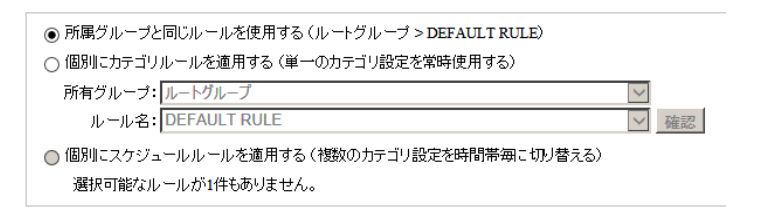

所属グループと同じルールを使用する

所属しているグループと同じルールを適用する場合に選択します。

個別にカテゴリルールを適用する

個別にカテゴリルールを適用する場合に選択します。

個別にスケジュールルールを適用する

個別にスケジュールルールを適用する場合に選択します。選択すると、スケジュールルールを所有しているグループ名とルールを選択 することができます。[確認]ボタンをクリックすると、選択したスケジュールルールの詳細が画面の下部に表示されます。 スケジュールの設定内容の詳細については、管理者マニュアル「スケジュールの設定」を参照してください。

4. [適用]ボタンをクリックします。確認のダイアログが表示されます。[OK]ボタンをクリックします。

ユーザへの一時解除の解除時間、パスワード 設定は、グループ/ユーザ管理 グループ管理 規制オプション設定の値に準じます。 個別に設定する場合は、[個別アクセス管理]-[規制オプション設定]で規制オプションルールを設定します。詳しくは管理者マニュアル 「規制オプションの設定」を参照してください。

優先カテゴリに一時解除を有効にするには、[個別アクセス管理]-[優先カテゴリ設定]で優先カテゴリルールを設定します。 詳しくは管理者マニュアル「優先カテゴリの設定」を参照してください。

一時解除の規制画面例

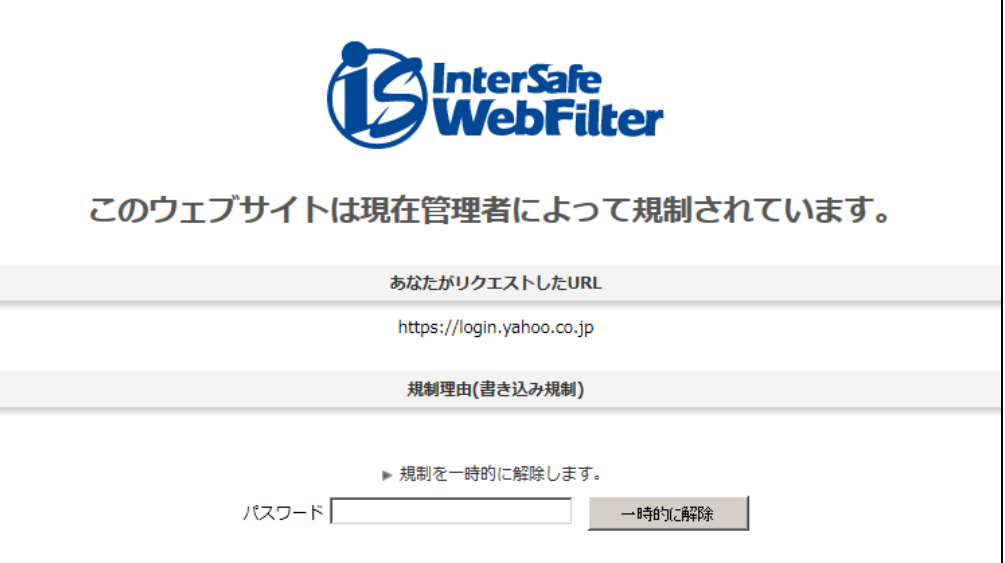

※一時解除パスワードを設定していない場合は、規制画面のパスワードボックスは表示されません。

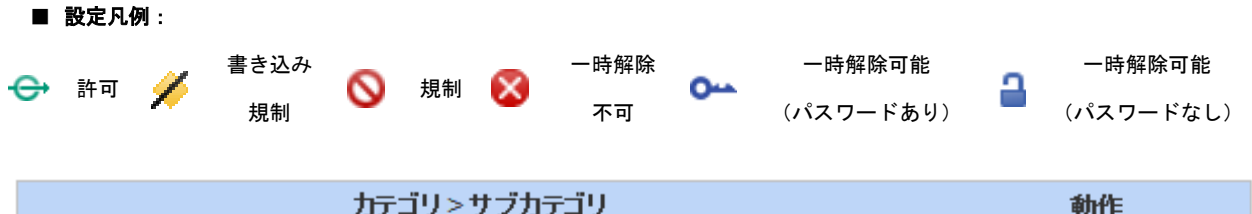

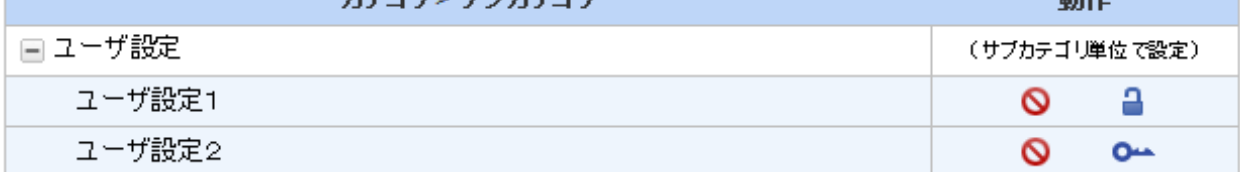

上記の例では、ユーザ設定1が一時解除(パスワードなし)、ユーザ設定2が一時解除(パスワードあり)の設定になります。

# <span id="page-7-0"></span>**3. FAQ**

## <span id="page-7-1"></span>規制として登録されている **URL** を一時解除できるようにしたい

#### ■ 【質問】

カテゴリ/スケジュール設定にて「ビジネス・経済 > 転職・就職」を規制に設定しています。その中の特定のサイトは一時解除するよ うに設定を行いましたが、規制※になってしまいます。対処方法を教えて下さい。

※v7 までのバージョンでは、オーバーライドボタンを押した後に再び規制画面が表示されます。

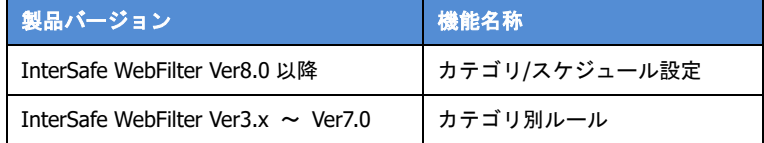

#### 設定した内容

1.カテゴリ/スケジュール設定にて、「ビジネス・経済 > 転職・就職」を規制に設定

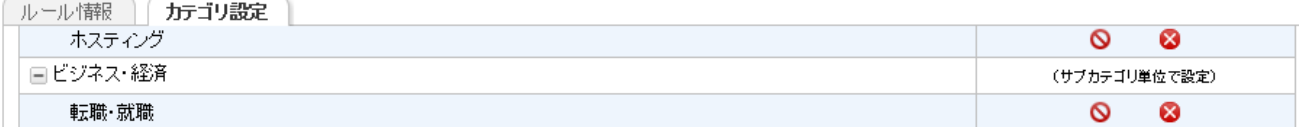

2. 一時解除したい特定サイトを例外 URL としてユーザ設定カテゴリに登録し、一時解除に設定

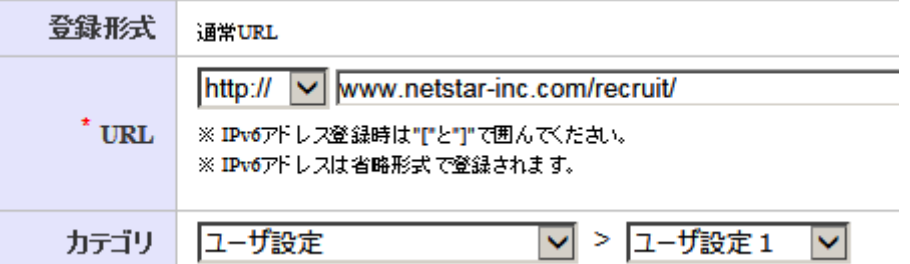

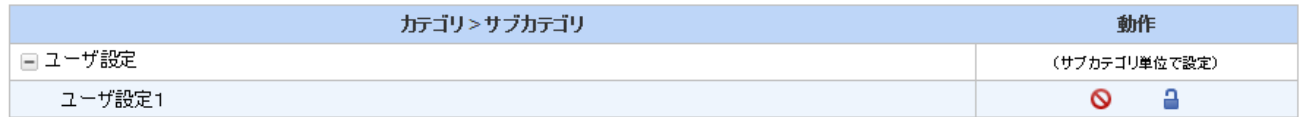

### ■ 【回答】

カテゴリ/スケジュール設定で規制にしたカテゴリに登録されている URL を、一時解除に設定したユーザ設定カテゴリに例外 URL とし て登録しても、一時解除ができません。登録されているカテゴリが優先され、規制になります。

このような場合には、設定ファイル (proxy.inf) に、「FORCED\_OVERRIDE」キーを追記することで、一時解除ができるようになります。 「FORCED\_OVERRIDE」キー追加後にフィルタリングサービスの再起動が必要です。

proxy.inf の設定 [BLOCK\_CFG]

#### FORCED\_OVERRIDE=TRUE

※proxy.inf はデフォルトでは、Windows 環境では「c:¥intersafe¥conf」、Linux 環境では「/usr/local/intersafe/conf/」にあります。

Ver8.0 では、規制オプション「書き込み規制」を組み合わせて利用しても、一時解除後に書き込みは規制されません。

規制オプション「マルチパートリクエスト規制」、「書き込みキーワード規制」については、バージョンに関わらず、一時解除中は規制 の対象にはなりません。

Ver7.0 では、上記設定と、グループの規制オプション「書き込み規制」を組み合わせて利用した場合、オーバーライド後も書き込み規 制されます。

対象バージョン 7.0 , 8.0, 8.5 , 9.0

## <span id="page-8-0"></span>掲示板サイトを一時解除で運用し、書き込み規制をする場合の設定方法

### ■ 【質問】

掲示板サイトを一時解除にして、書き込み規制をする場合の設定方法について、教えてください。

#### ■ 【回答】

●Ver8.x の場合

対象となるカテゴリに一時解除を設定し、グループの規制オプションの「書き込み規制」を有効にすることで一時解除後の書き込み規 制が可能です。

例)

カテゴリ/スケジュール設定で一時解除の設定を行います。

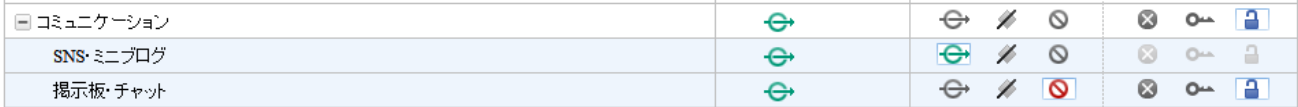

グループ管理の規制オプション設定にて、一括書き込み規制を一時解除不可に設定します。

▶ 動作設定

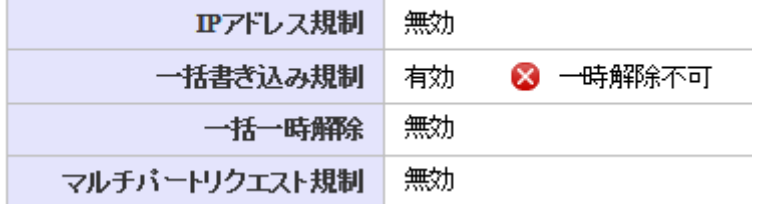

#### ※注意

・Ver8.x では、設定ファイル (proxy.inf) に、「FORCED OVERRIDE」キーが追記されている場合、一時解除後、規制オプションの「書 き込み規制」は適用されません。

#### **●Ver7.0 の場合**

対象となるカテゴリにオーバーライドを設定し、グループの規制オプションの「書き込み規制」を有効にすることで、オーバーライド 後の書き込み規制が可能です。

#### ※注意

・規制オプションの書き込み規制を有効にすると、全てのカテゴリ(許可カテゴリを除く)で書き込み規制が行われるようになります。

対象バージョン 7.0 , 8.0, 8.5, 9.0

### <span id="page-9-0"></span>**ICAP** 版で **HTTPS** サイトの規制画面に規制理由を表示させる方法

### ■ 【質問】

ISWF Ver7.0 ICAP 版にて、https サイトの規制画面に規制理由を表示させる方法について、教えてください。

#### ■ 【回答】

ICAP 版 Ver7.0 にてブラウザが IE8 または、IE9 の場合には、HTTPS サイトの規制画面に規制理由が表示されません。オーバーライド を行なっている場合、オーバーライドボタンも表示されません。

Ver7.0 Hotfix1 (Build0719) 以降では、HTTPS サイトの規制理由やオーバーライドボタンが表示されるようになりました。 設定は以下の通りです。

Ver7.0 Hotfix (Build0719) 以降ヘアップデートし、設定ファイルの[CONTROL\_CFG]セクションに「ICAP\_SSL\_BLOCK\_TYPE」キーを追 加します。

 <導入ディレクトリ>/conf/proxy.inf [CONTROL\_CFG] ICAP\_SSL\_BLOCK\_TYPE=1

キー追加後は、フィルタリングサービスを再起動することで設定が反映されます。

※初期設定では上記キーはありません。

```
※本機能を利用する場合、InterSafe WebFilter の全ポート番号に対する SSL アクセスを許可するよう ICAP クライアントの設定を行う
必要があります。
```
■BlueCoat での設定例

(詳細は BlueCoat のマニュアル並びに、販売店へご確認ください)

VPM(Visual Policy Manager と呼ばれる BlueCoat の専用インタフェース)の 「Web Access Layer」で以下の設定を行います。

1) [Destination]に ISWF の IP、ポートを入力します。

ポート番号は「1-65535」という様に、全てのポート番号を対象にします。

- 2)[Action]を Allow にします。
- 3) [Service] で HTTP/HTTPS プロトコル、Connect メソッドを選択します。

対象バージョン 7.0,7.0SP1 対象ビルド 0715,0733

# <span id="page-9-1"></span>クライアントごと、カテゴリごとの一時解除について

#### ■ 【質問】

一時解除ボタンを押して、設定時間内に、同じグループの他の PC から、一時解除設定した URL にアクセスした場合、閲覧できますか?

また、一時解除ボタンを一度押すと、設定時間内は一時解除設定している他のカテゴリのサイトにもアクセス可能となりますが、カテ

ゴリ単位で一時解除規制画面を表示させることはできませんか?

#### ■ 【回答】

一時解除は、クライアントごとに行われます。IP アドレスもしくはアカウントごとに一時解除時間が設定されますので、ある PC で一 時解除が行われた後、一時解除時間内に同じグループの別のPCからアクセスがあった場合でも、その PCに対し規制画面を表示します。 また、Ver5.0 よりカテゴリごとの一時解除が可能となりました。

カテゴリごとに一時解除を使用するには設定が必要です。管理画面では設定ができないため、設定ファイルを変更します。

■設定方法

<インストールディレクトリ>/conf/proxy.inf ファイル内の以下の箇所を変更します。

[BLOCK\_CFG]

ENABLE\_CATEGORY\_OVERRIDE=FALSE(初期値)

上記キーの値を TRUE に変更し、フィルタリングサービスを再起動します。

ENABLE\_CATEGORY\_OVERRIDE の設定値

FALSE:一時解除を実行すると一時解除時間中は、一時解除を設定している他のカテゴリのサイトへアクセスした際、規制画面は表示 されません。

TRUE :カテゴリごとに一時解除時間が設けられるため、一時解除を実行した後、一時解除を設定している他のカテゴリのサイトへア クセスした場合でも規制画面(一時解除ボタン付き)が表示されます。

対象バージョン 7.0 , 8.0 , 8.5, 9.0

# <span id="page-11-0"></span>**4.**トラブルシュート

## <span id="page-11-1"></span>一時解除後に戻るボタンで文字化けする

一時解除で一定時間規制サイトを閲覧後、ブラウザの戻るボタンで元のサイトに戻ると、「文字化けが発生する」、「ページエラーと表 示されブラウザがフリーズする」などの現象が発生することがあります。

一時解除で規制サイトを表示後に、戻るボタンをクリックすると、ブラウザの履歴機能で保持している一時解除ボタン付きの規制画面 が表示されます。

このとき文字コートは規制画面の文字コード「UTF8」になります。

その後、別のページを履歴機能で表示した場合に、文字コードが異なると文字化けが発生します。

このような現象が発生した場合は、ブラウザのボタンをクリックして、ウェブページを最新の状態に変更してください。Internet Explorer は[最新の情報に更新]ボタン、FireFox は[このページを再読み込みします]ボタン、Safari は[現在のページを再読み込みします] ボタンをクリックすることでウェブページが最新の状態に変更されます。

対象バージョン 7.0 , 8.0 , 8.5, 9.0

### <span id="page-11-2"></span>複数台構成で規制画面が正しく表示されない

複数の InterSafe WebFilter(以降、ISWF)を稼働させて、ラウンドロビンによる負荷分散を行っています。規制画面の表示が崩れたよう になり、正しく表示されないことがありますが、これはなぜですか。

InterSafe WebFilter にてパス内 URL も規制出来る機能がありますが、このことが規制画面の崩れに関連しています。

【例】

ISWF1, ISWF 2 でラウンドロビンしている場合

・オーバーライド規制画面のリクエスト

http://<ISWF2 の IP>:8080/override.cgi?urldata=http://<規制 URL>~

・https の規制画面

http://<ISWF2 の IP>:8080/block.cgi?urldata=http://<規制 URL>~

規制画面表示時に上記のようなリクエストを送信しますが、クライアントから ISWF1 に対して送信した場合、ISWF1 にとって ISWF2 が許可対象 URL でなければ、override.cgi block.cgi 以降の urldata= の部分がパス内 URL の規制対象となり、規制画面が規制されると いう現象が発生します。

#### 【回避策】

このような現象を避けるため、負荷分散環境では、お互いの ISWF ホスト名もしくは IP アドレスを[例外 URL]の[許可カテゴリ]に登録 します。

対象バージョン 7.0 , 8.0 , 8.5, 9.0

# <span id="page-12-0"></span>**5.**ログ

## <span id="page-12-1"></span>**http.log** の転送状態の出力内容

http.log で出力される Proxied、Allowed などの転送状態のログ出力ステータスの意味を教えてください。

#### Ver.7.0

- http.log で出力される転送状態のログ出力ステータスの意味は、以下の通りになります。
- Proxied:転送したデータ (URLDB に該当しないか、または例外 URL で許可したリクエスト)
- Blocked:規制したデータ(ポリシーで規制したか、IP 規制、ポート番号規制、データベース更新中の場合)
- Allowed:監視したデータ(URLDB に該当したがポリシーで 許可したリクエスト)
- Release:解除したデータ(ポリシーで規制したが一時解除 機能によって転送したリクエスト)
- BlkPost:書き込み規制によって規制したリクエスト

#### Ver.8.x

- Proxied:上位へ転送したリクエスト(規制対象として登録されていないか、 許可カテゴリに含まれているデータ)
- Confirm:規制されたリクエスト(一時解除可能)
- Blocked:規制されたリクエスト(ポリシーで許可されていないか、IP 規制、データベース更新中の場合)
- Allowed:許可されたリクエスト(規制カテゴリに登録されているがポリシーで許可されたデータ)
- Release:一時解除されたリクエスト(ポリシーで許可されていないが 一時解除機能によって転送したデータ)
- CfmPost:書き込み規制されたリクエスト(一時解除可能)
- BlkPost:書き込み規制されたリクエスト

対象バージョン 7.0 , 8.0 , 8.5,9.0

# **[InterSafe WebFilter ]** 一時解除について

2019 年 1 月 第 3 版

作成/発行/企画 アルプスシステムインテグレーション株式会社 〒145-0067 東京都大田区雪谷大塚町 1-7

※記載されている会社名および商品名は、各社の商標もしくは登録商標です。

・本書の内容は将来予告なしに変更することがあります。

・本書の内容の一部、または全部を無断で転載、あるいは複写することを禁じます。

・本書の内容については万全を期して作成致しましたが、万一記載に誤りや不完全な点がありましたらご容赦ください。